## Edulastic Guide: Middle School

## **ELA, Science, and Social Studies**

- ➢ Teachers will be informed once tests are published via email.
- ➢ You may assign the assessment when you are ready.
- ➢ If you notice a typo or other mistake on the assessment, ask your instructional coach to send Scarlet an email about the mistake and I'll correct it.
- ➢ **Important:** When a mistake is corrected such as a wrong answer marked and students have taken the test, the district admin may correct it and Edulastic will automatically rescore the test for the student to correct their personal scores. Nothing will need to be done by the teacher.

## **Reopen Assessments**

The redirect tool is a major feature you and your teachers need to be aware of regardless if it is a summative of formative assessment. Redirect will reopen the test for retakes, absent students, accidental submissions, and skipped questions. Redirect can be done by teachers or admin. [Quick Start Redo Reassign Reopen Use Redirect](https://support.goguardian.com/s/article/Quick-Start-Redo-Reassign-Reopen-Use-Redirect-1629333203999) Select **Test**, then select **Collections**.

> Select **Test** Select **Collections Edulastic Assignments LIBRARY**  $\boxed{?}$  Item Bank  $\begin{bmatrix} 1 \\ 2 \end{bmatrix}$  Test  $\mathbf{F}$  Playlist

 $\mathbb O$  Test

**FILTERS** ENTIRE LIBRARY

Search by skills and key...  $\left|\leftarrow\right|$ 

**Select the collection your tests are in. Select the title below.**

**ELA: myPerspectives ELA Middle School Science Unit Tests: Amplify Science Unit Tests Science Chapter Tests: Amplify Science Chapter Tests** (Chapter tests for Grades 7 and 8 only) **Social Studies: Social Studies Middle School**

Select the test that begins with **LPPS** in the title.

## **To search for the tests: Filter by subject and grade.**

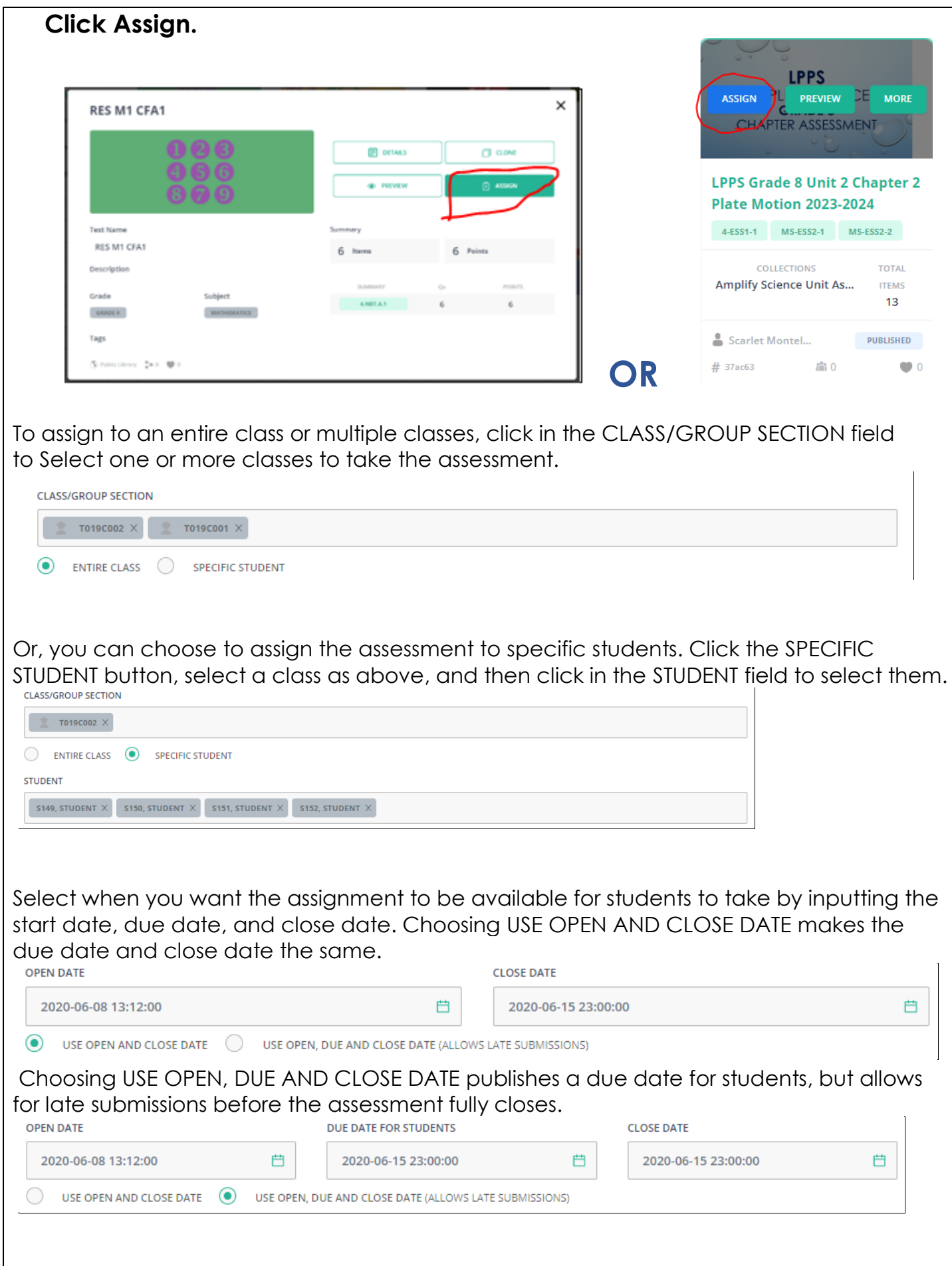

OPEN and CLOSE policies Open Manually: Allows the teacher to assign the assessment now but give access to classes when they are ready. Close Manually: Allows the teacher to keep the assessment open until all students finish the assessment. This does not affect reports or data. **OPEN DATE CLOSE DATE** 2020-06-08 13:12:00 曲 2020-06-15 23:00:00 曲 O USE OPEN AND CLOSE DATE (USE OPEN, DUE AND CLOSE DATE (ALLOWS LATE SUBMISSIONS) **OPEN POLICY CLOSE POLICY Automatically on Start Date**  $\vee$ **Automatically on Close Date**  $\vee$ You may choose to open and close either automatically or manually. Both choices are available for both functions. **OPEN POLICY** CLOSE POLICY **Automatically on Start Date Automatically on Close Date** Automatically on Start Date Open Manually in Class Test Type: Here, it should say common assessment. The teacher should leave it as is or won't even have the option if the admin has selected Freeze Settings. **TEST TYPE** Common Assessment Click the assign button at the top right of their screen and both admin and teachers should see the assessment is assigned. **Assignment Settings** DEFAULT TEST SETTINGS SAVED SETTINGS  $\ddot{\phantom{0}}$ How to Assign an assessment Video: [https://edulastic.zendesk.com/hc/en-us/articles/360000524911--How-to-assign-an](https://edulastic.zendesk.com/hc/en-us/articles/360000524911--How-to-assign-an-assessment-Video-)[assessment-Video-](https://edulastic.zendesk.com/hc/en-us/articles/360000524911--How-to-assign-an-assessment-Video-)